# **flamingo Documentation**

*Release 0.2.1*

**Felipe Zapata**

**Mar 18, 2021**

## Contents:

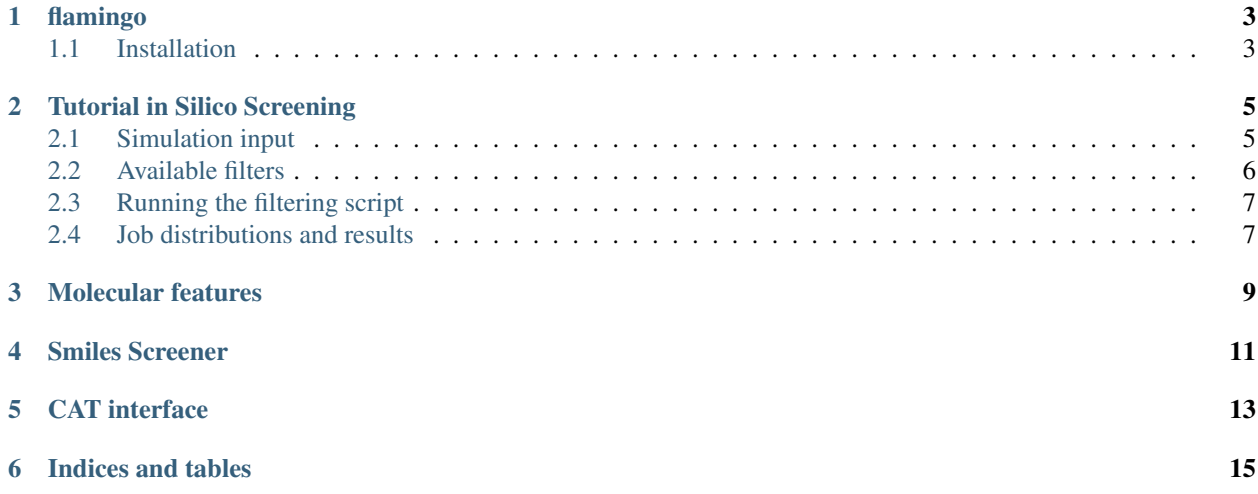

## CHAPTER<sup>1</sup>

## flamingo

<span id="page-6-0"></span>Compute and filter molecular properties. See [documentation.](https://flamingo-molecular-properties-calculator.readthedocs.io/en/latest/)

## <span id="page-6-1"></span>**1.1 Installation**

- Download miniconda for python3: [miniconda.](https://docs.conda.io/en/latest/miniconda.html)
- Install according to: [installConda.](https://conda.io/projects/conda/en/latest/user-guide/install/index.html)
- Create a new virtual environment using the following commands:
	- conda create -n flamingo
- Activate the new virtual environment
	- conda activate flamingo

To exit the virtual environment type conda deactivate.

#### **1.1.1 Dependencies installation**

• Type in your terminal:

conda activate flamingo

Using the conda environment the following packages should be installed:

- install [RDKit](https://www.rdkit.org) and [H5PY:](https://www.h5py.org/)
	- *conda install -y -q -c conda-forge h5py rdkit*

#### **1.1.2 Package installation**

Finally install the package:

• Install flamingo using pip: - pip install git+https://github.com/nlesc-nano/flamingo. git@master

Now you are ready to use *flamingo*.

#### **Contributing**

If you want to contribute to the development of flamingo, have a look at the [contribution guidelines.](CONTRIBUTING.rst)

#### **License**

Copyright (c) 2020-2021, Netherlands eScience Center

Licensed under the Apache License, Version 2.0 (the "License"); you may not use this file except in compliance with the License. You may obtain a copy of the License at

<http://www.apache.org/licenses/LICENSE-2.0>

Unless required by applicable law or agreed to in writing, software distributed under the License is distributed on an "AS IS" BASIS, WITHOUT WARRANTIES OR CONDITIONS OF ANY KIND, either express or implied. See the License for the specific language governing permissions and limitations under the License.

#### **Credits**

This package was created with [Cookiecutter](https://github.com/audreyr/cookiecutter) and the [NLeSC/python-template.](https://github.com/NLeSC/python-template)

### Tutorial in Silico Screening

<span id="page-8-2"></span><span id="page-8-0"></span>This tutorial covers how to perform insilico filtering of a set of molecules represented as [smiles.](https://en.wikipedia.org/wiki/Simplified_molecular-input_line-entry_system) Table *[smiles to filter](#page-8-2)* contains some smiles examples representing molecules with different functional groups.

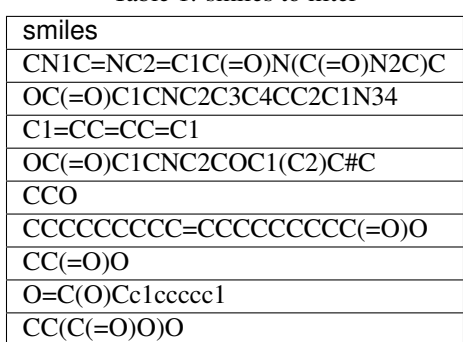

Table 1: smiles to filter

The filtering process consists in excluding (or including) a set of molecules based on structural characteristics like their functional groups or derived properties like bulkiness.

To run the simulation, the user must provide two files: one containing the smiles that she wants to filter and another file containing the values of the properties used as filters.

### <span id="page-8-1"></span>**2.1 Simulation input**

The smiles input should be in csv format like

```
,smiles
, CC (=\circ) \circ, CCC (=\circ)\circ
```
The properties specification file to perform the filtering must be a yaml file following the subsequent schema [yaml:](https://yaml.org/)

```
smiles_file:
  smiles.csv
core:
  "Cd68Se55.xyz"
anchor:
  "O(C=O) [H] "batch_size: 1000
filters:
 include_functional_groups:
   groups:
       - "[CX3](=O)[OX2H1]" # Include carboxylic acids
   maximum: 1
  exclude_functional_groups:
    groups:
       - "[NX3]" # Exclude tertiary amines
       - "C#C" # Exclude triplet Carbon-Carbon bonds
  scscore:
   lower_than:
      3.0
  bulkiness:
    lower_than: 20
```
The *smiles\_file* entry contains the path to the files containing the smiles. The other keywords will be explain in the following sections.

### <span id="page-9-0"></span>**2.2 Available filters**

Note: The filters are run in sequential order, meaning that second filter is applied to the set of molecules remaining after applying the first filters, the third filter is applied after the second and so on.

#### **2.2.1 1. Include and exclude function groups**

The *include\_functional\_groups* and *exclude\_functional\_groups* as their names suggest keep and drop molecules based on a list of functional groups represented as [SMARTS.](https://en.wikipedia.org/wiki/SMILES_arbitrary_target_specification)

the *maximum* keyword indicates what is the maximum number of functional groups that can be present.

#### **2.2.2 2. Synthesizability scores**

The [scscore](https://pubs.acs.org/doi/10.1021/acs.jcim.7b00622) is a measure of synthetic complexity. It is scaled from 1 to 5 to facilited human interpretation. See the [scscore](https://pubs.acs.org/doi/10.1021/acs.jcim.7b00622) paper for further details.

#### **2.2.3 3. Bulkiness**

Assuming that a given molecule can be attached to a given surface, the bulkiness descriptor gives a measure of the volumen occupied by the molecule from the anchoring point extending outwards as a cone. It requires the *core* keywords specifying the surface to attach the molecule and the *anchor* functional group used as attachment. See the [the CAT bulkiness](https://cat.readthedocs.io/en/latest/4_optional.html?highlight=bulkiness#optional.qd.bulkiness) for further information.

## <span id="page-10-0"></span>**2.3 Running the filtering script**

```
To perform the screening you just need to execute the following command :: smiles_screener -i
     path_to_yaml_input.yml
```
### <span id="page-10-1"></span>**2.4 Job distributions and results**

For a given filter, **Flamingo** will try to compute the molecular properties in parallel since properties can be computed independently for each molecule. Therefore Flamingo split the molecular set into batches that can be computed in parallel. The *batch\_size* keyword is used to control the size of these batches.

After the computation has finished the filtered molecules are stored in the results folder in the *current work directory*. In that folder you can find a *candidates.csv* file for each batch containing the final molecules.

<span id="page-12-0"></span>Molecular features

<span id="page-14-0"></span>Smiles Screener

<span id="page-16-0"></span>CAT interface

Indices and tables

- <span id="page-18-0"></span>• genindex
- modindex
- search